<span id="page-0-0"></span>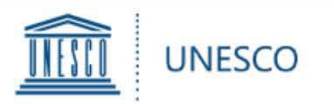

# **Prix UNESCO pour l'éducation des filles et des femmes**

# **Guide d'utilisation**

pour les ONG en partenariat officiel avec l'UNESCO

pour la soumission des **candidatures pour Le Prix UNESCO pour l'éducation des filles et des femmes 2022**

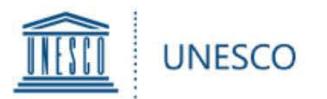

#### **Contenu**

- 1[.](#page-2-0) Accéder [à la plateforme](#page-2-0)
- 2. [Commencer une candidature](#page-4-0)
- 3. Compléter une [candidature](#page-5-0)
- 4. Ajouter une [pièce jointe](#page-6-0)
- 5. Transmettre une candidature
- 6. Voir ses candidatures
- 7. [Demander de l'aide](#page-9-0)

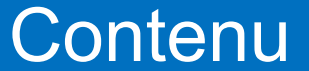

VIPAGUA

<span id="page-2-0"></span>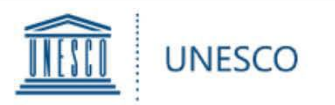

Pour accéder au formulaire de nomination en ligne en tant qu'ONG en partenariat officiel avec l'UNESCO\*, vous devez d'abord demander un accès direct au Secrétariat du Prix.

### **Veuillez envoyer un courriel à [GWEPrize@unesco.org](mailto:GWEPrize@unesco.org).**

**Veuillez noter que les nominations faites par les ONG en partenariat officiel avec l'UNESCO doivent être approuvées par le siège de l'organisation. La plateforme de nomination ne sera pas ouverte aux représentants des bureaux nationaux ou des organisations affiliées sans l'aval écrit du siège.**

*\*Il y a environ 400 ONG en partenariat officiel avec l'UNESCO. Vous pouvez trouver la liste complète [ici.](http://en.unesco.org/partnerships/non-governmental-organizations/list)*

**[Index](#page-0-0)**

### 1.Accéder à la plateforme de nomination

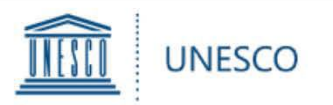

- Après confirmation de votre inscription par le Secrétariat du Prix, vous allez recevoir un email de la part de [no-reply@sharepointonline.com](mailto:no-reply@sharepointonline.com).
- **À titre exceptionnel, si une ONG en partenariat officiel l'UNESCO souhaite que le formulaire soit rempli électroniquement par le candidat qu'elle a sélectionné, l'UNESCO lui donnera accès à la plateforme**. Une demande doit être envoyée à [GWEPrize@unesco.org](mailto:GWEPrize@unesco.org) **avant le 16 mai 2022.** Veuillez noter que l'adresse électronique du candidat doit être associée à un compte Microsoft. **Si le candidat ne dispose pas d'un compte Microsoft, veuillez suivre les instructions [suivantes](https://support.microsoft.com/fr-fr/account-billing/proc%C3%A9dure-de-cr%C3%A9ation-d-un-nouveau-compte-microsoft-a84675c3-3e9e-17cf-2911-3d56b15c0aaf).**
- **Lorsque vous (ou votre candidat) vous connectez pour la première fois à la plateforme, veuillez vous connecter à partir du lien d'invitation** uniquement avec votre adresse électronique enregistrée.
- Veuillez noter que, lors de l'ouverture du lien d'invitation, aucun autre compte ne doit être actif sur le navigateur.

### 1.Accéder à la plateforme de nomination

 $V_A \rightarrow V_B$ 

<span id="page-4-0"></span>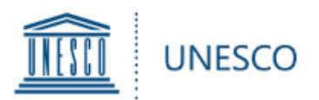

Une fois que vous vous êtes connecté, vous serez dirigé vers la page d'accueil. Sur la page, cliquez sur « **Formulaire de soumission** » afin de commencer une candidature.

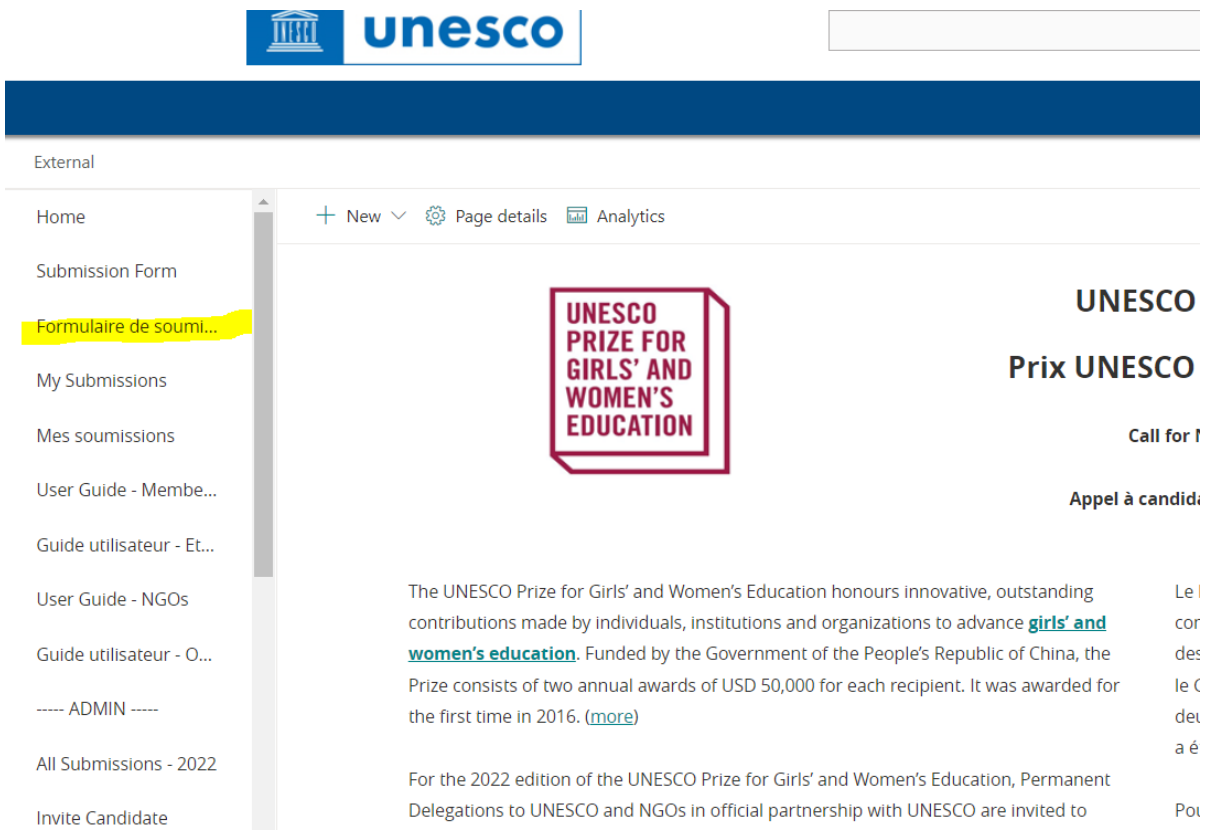

Vous pouvez créer d'autres candidatures en cliquant sur « **Formulaire de soumission** » dans le menu de gauche. Notez que chaque ONG en partenariat officiel avec l'UNESCO ne peut pas soumettre plus de 3 nominations pour chaque édition du Prix.

## 2. Commencer une candidature **[Index](#page-0-0)**

<span id="page-5-0"></span>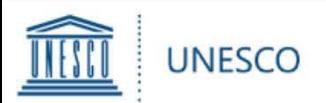

#### Le formulaire est composé d'un certain nombre de champs répartis en 4 chapitres :

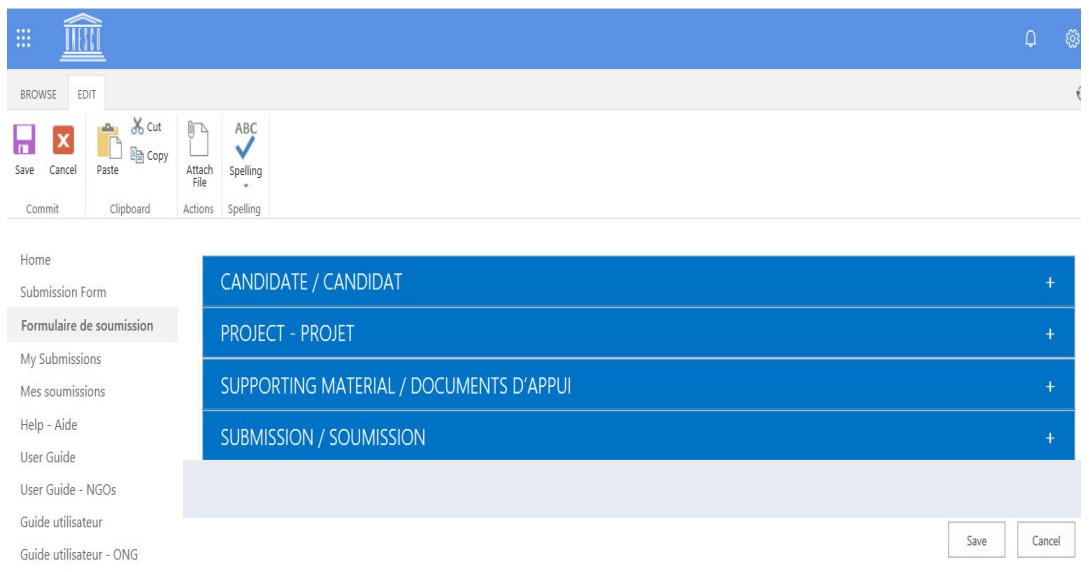

**Candidat** : Pour toutes les informations de base sur l'organisation ou la personne nominée

**Projet** : Pour toutes les informations de base sur le projet du candidat

**Documents d'appui :** Pour tous les plans d'action, publications, vidéos, sites internet, etc.

**Soumission** : Pour transmettre la candidature à l'ONG en partenariat(pour les candidats) et à l'UNESCO (pour les ONGs en partenariat)

EDIT LINKS

- Vous pouvez **sauvegarder** la candidature en bas de la page, seulement après que tous les champs obligatoires marqués d'un astérisque (\*) aient été remplis. Astuce: pour éviter un brouillon incomplet, veillez à mettre au moins une lettre dans chaque case de réponse avec un astérisque (\*).
- La candidature sera sauvegardée sous « **Mes soumissions** » d'où vous pourrez reprendre le travail sur la candidature plus tard.
- $\triangleright$  Veuillez cliquer  $\oplus$  pour plus de détails sur les exigences de certains éléments.

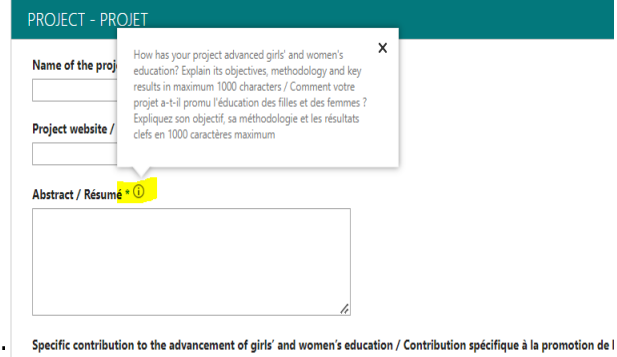

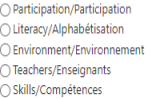

Project duration / Durée du projet \* (i)

**[Index](#page-0-0)**

# 3. Compléter une candidature

<span id="page-6-0"></span>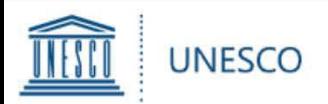

Il y a 2 possibilités pour ajouter des documents d'appui :

1) Sous «**Liens d'appui**», vous pouvez ajouter des liens plans d'action, publications, vidéos, sites internet, évaluations, bilans ou d'autres documents décrivant les résultats et l'impact, etc.

2) Pour tout matériel non disponible en ligne, vous pouvez cliquer sur le bouton «**Attach File**» en haut à gauche du formulaire (onglet «**EDIT**»).

Ensuite, cliquez sur «**Browse**», et sélectionnez votre document depuis votre ordinateur et cliquez sur «**OK**».

Le document attaché apparaîtra en bas du formulaire.

Veuillez noter que la taille maximum de chaque PJ est limitée à 350 Mo.

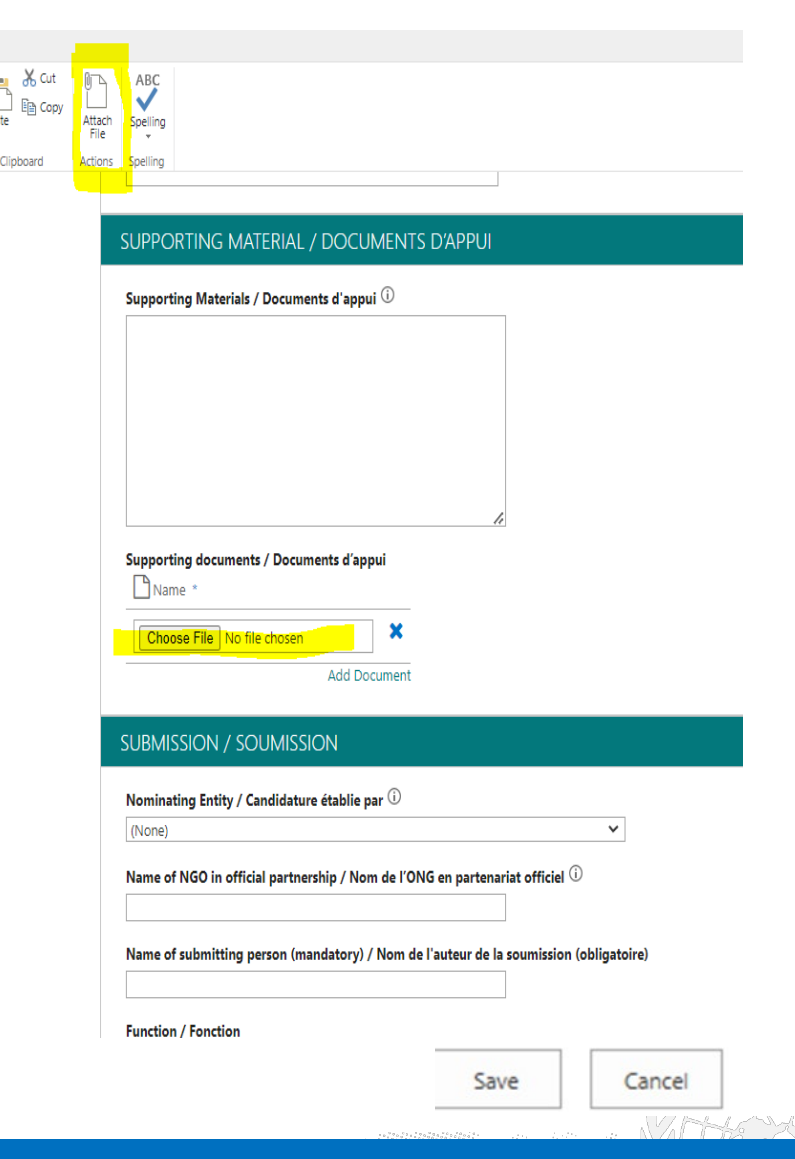

# 4. Ajouter une pièce jointe

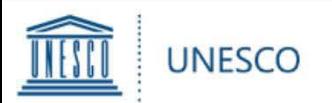

- $\triangleright$  Quand vous avez rempli tous les champs obligatoires, allez à «**SOUMISSION**».
- Remplissez le champ **«Nom de l'ONG en partenariat officiel»** avec le nom de l'ONG qui présente le candidat .
- Afin de transmettre votre candidature :
- **Candidats** : Sélectionnez «**OUI**» pour «**Transmettre la candidature à l'UNESCO ONG**» et cliquez sur « **SAVE**» en bas à droite.
- **ONG en partenariat officiel**: N'oubliez pas de remplir le champ **« Déclaration d'appui… ».** Ensuite, sélectionnez **«OUI»** et « **Soumettre la candidature à l'UNESCO** » et cliquez sur **SAVE** en bas à droite.
- Notez que une fois que vous avez sélectionné «OUI» et enregistré le formulaire, vous ne serez plus en mesure de le modifier.

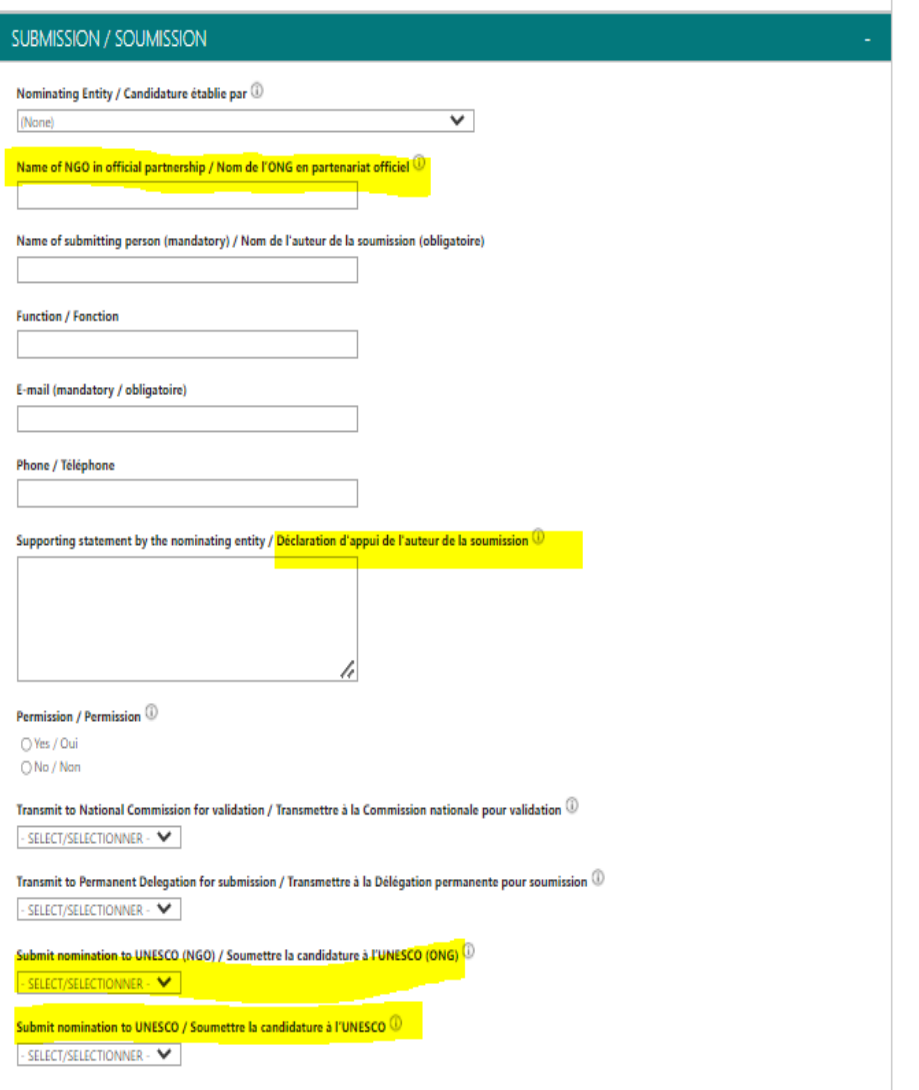

### 5. Transmettre une candidature **[Index](#page-0-0)**

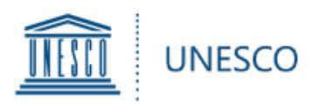

À tout moment, vous pouvez cliquer sur « **Mes soumissions** » dans le menu de gauche vous montrera toutes les candidatures enregistrées et / ou soumises, comme indiqué ci-dessous:

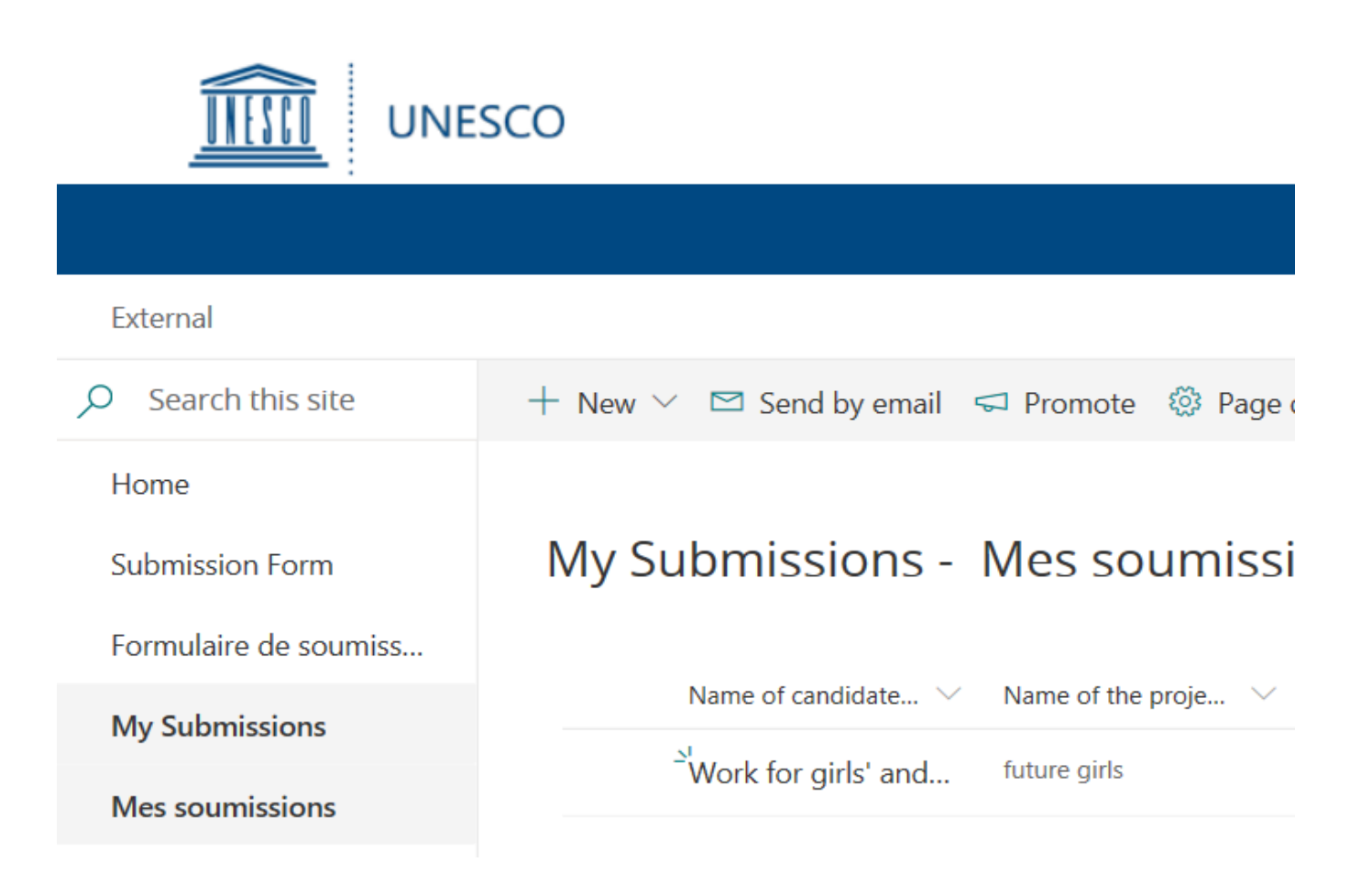

VIALAN

### **6. Voir ses candidatures [Index](#page-0-0)**

<span id="page-9-0"></span>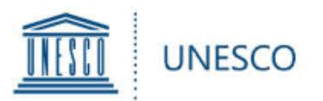

Si vous avez des questions qui ne sont pas abordées dans ce mode d'emploi, ou pour toute autre demande de renseignements concernant le Prix UNESCO pour l'éducation des filles et des femmes, veuillez contacter :

Secretariat pour le Prix UNESCO pour l'éducation des filles et des femmes Section de l'éducation en vue de l'inclusion et de l'égalité des genres Division pour l'agenda Éducation 2030

### **[GWEPrize@unesco.org](mailto:GWEPrize@unesco.org)**

**[http://on.unesco.org/gweprize](https://fr.unesco.org/themes/leducation-filles-femmes/prix)**

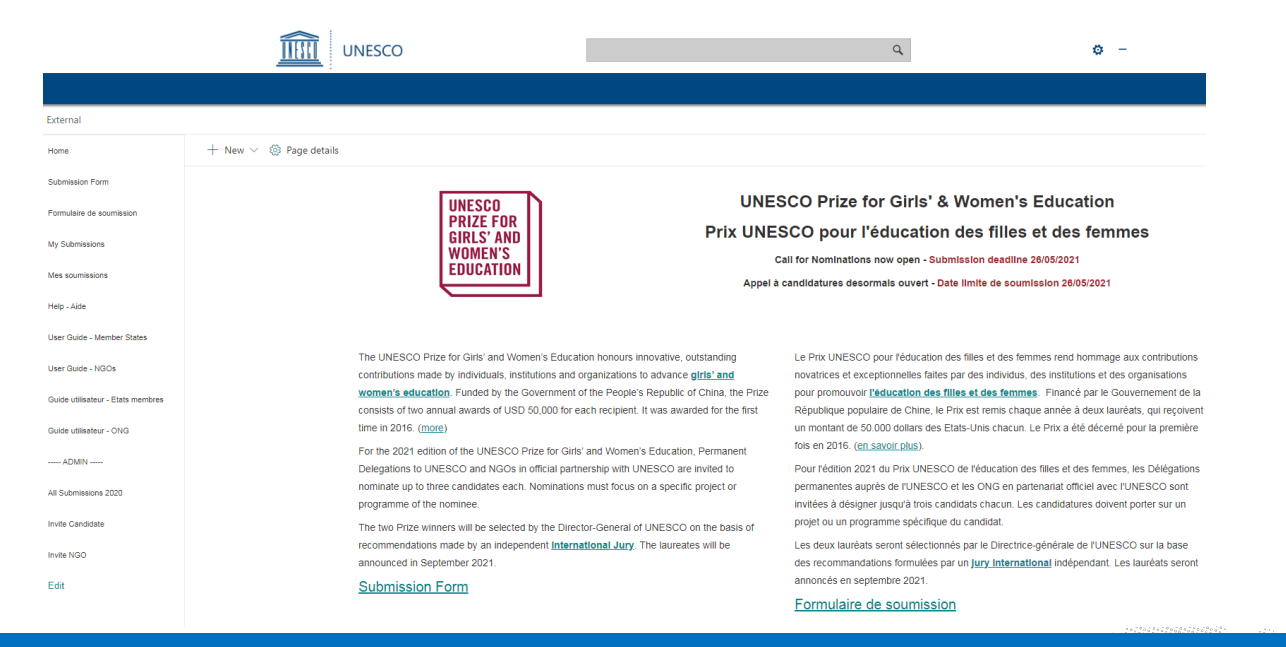

W. ALC<sup>NAL</sup>

### 7. Demander de l'aide **[Index](#page-0-0)**